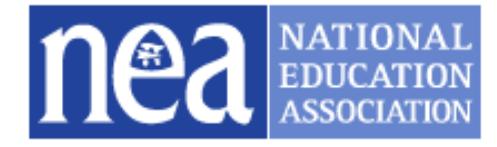

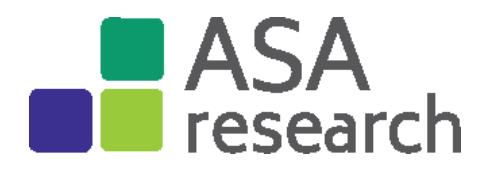

# **National Education Association's CUDAS© | College and University Data Analysis System**

# **What is CUDAS?**

CUDAS©, the College and University Data Analysis System, was developed for the NEA by ASA Research to provide users with a wealth of data at their fingertips. CUDAS allows you to create peer groups of institutions and compare your institution's data with that of your peers across a variety of issues faced by NEA affiliates – for example, faculty salaries, institutional finances, enrollment, distribution of staff across occupations. CUDAS make use of the U.S. Department of Education, National Center for Education Statistics (NCES), Integrated Postsecondary Education Data System's (IPEDS) data to provide preformatted reports at the institutional level. You can also export data to Excel to easily create custom reports and figures.

# **What Kinds of Questions Can I Answer with CUDAS?**

CUDAS contains a rich database that can be used to answer a variety of questions or help to formulate additional questions for deeper analysis and inquiry.

How do my institution's faculty and staff salaries track with those of similar institutions? Are trends over time similar?

How do women faculty's salaries at my institution compare with men's, within the same rank?

What are the trends in the number of faculty? And, are the shares of full and associate professors being retained, or is the institution instructor/no rank heavy?

What proportion of the faculty are female? And, are women evenly represented in all faculty ranks? What is happening to the distribution of full- versus part-time staff? And, by race/ethnicity? Do we have diversity in our faculty and staff, across all occupations?

How do our revenues trend? Are there shifts in the various revenue streams?

How have our expenditures shifted? Are instructional expenditures losing share compared with other expenditure sources? Are there increases in other expenditures that may signal a shift in mission or market demand?

What is the relative disinvestment at my institution? Have tuition and fees taken a hit as governmental appropriations slow?

What are the trends in tenure? Is there an erosion of tenure at my institution? Is it faster than at other institutions?

How have enrollments changed? Are enrollments keeping up? Are there shifts in enrollments in programs or type of degree that might have implications for institutional decisions about programming?

# **Where Do I Access CUDAS?**

Go to [cudas.nea.org.](http://cudas.nea.org/CUDASHome.aspx)

### **Questions?**

For questions about CUDAS itself, or how it can be used to help answer or develop deeper research questions and inquiry, contact Sue Clery, Partner, ASA Research, [sclery@asa-research.com,](mailto:sclery@asa-research.com) 301-263- 6313.

**NATIONAL** 

的

# **How Do I Find Institutions in CUDAS?**

Select "CUDAS Data" from the CUDAS main menu.

This brings you to the "Select Institution(s)" screen.

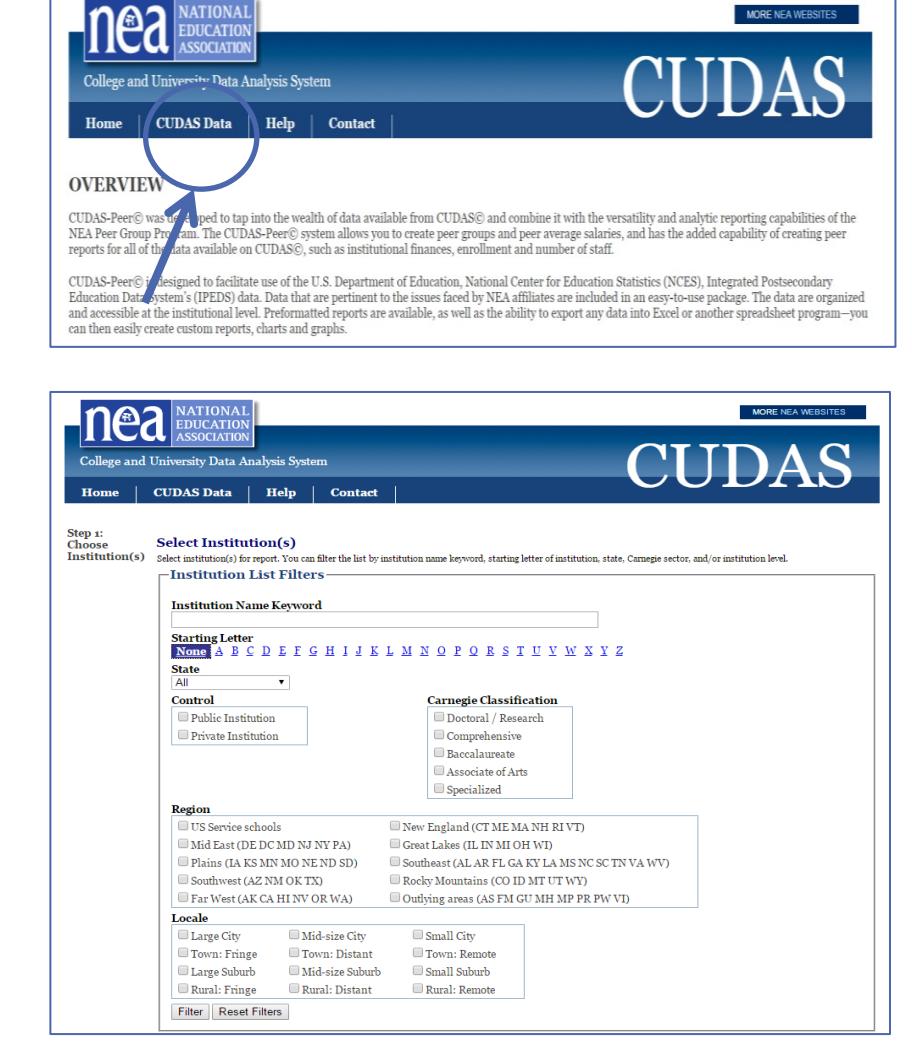

To select one institution, enter all or part of the institution name. If the institution does not appear in the "Institutions" list, try typing only part of the name. Or, you can use filters to find an individual institution or set of institutions.

*State • Control • Carnegie Classification • Region • Locale*

Once you have selected your filters options, click the *Filter* button to display the filtered list. Scroll down to view the list of institutions. The list appears in alphabetical order by institutional name.

**EXAMPLE**. To generate a group of public doctoral universities in Virginia, use the following filter criteria:

*State = Virginia • Control = Public Institutions • Carnegie Classification = Doctoral/Research*

After clicking the *Filter* button, the resulting institutions will appear in the boxes below the filter options. To review reports for a single institution, select the desired institution from the list and click the **>>>** arrows. You can now create and review reports (see *How Do I Create Reports?*).

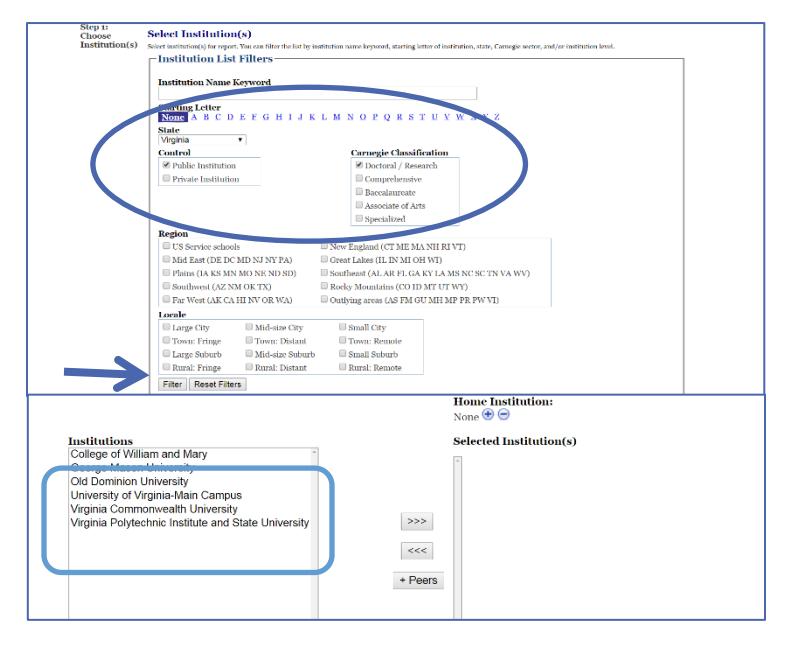

# **How Do I Select a Peer Group?**

Two methods are available to create peer groups: AutoSearch Peers and Custom Peer Groups.

#### **AutoSearch Peers**

If you would like CUDAS to select a peer group for you, complete the steps above and select the name of the home institution to highlight the institution name. Then click the *+Peers* button. (Do not use the **>>>** button.) Your home institution and a list of the selected peer institutions will appear in the *Selected Institution(s)* box using the following algorithm:

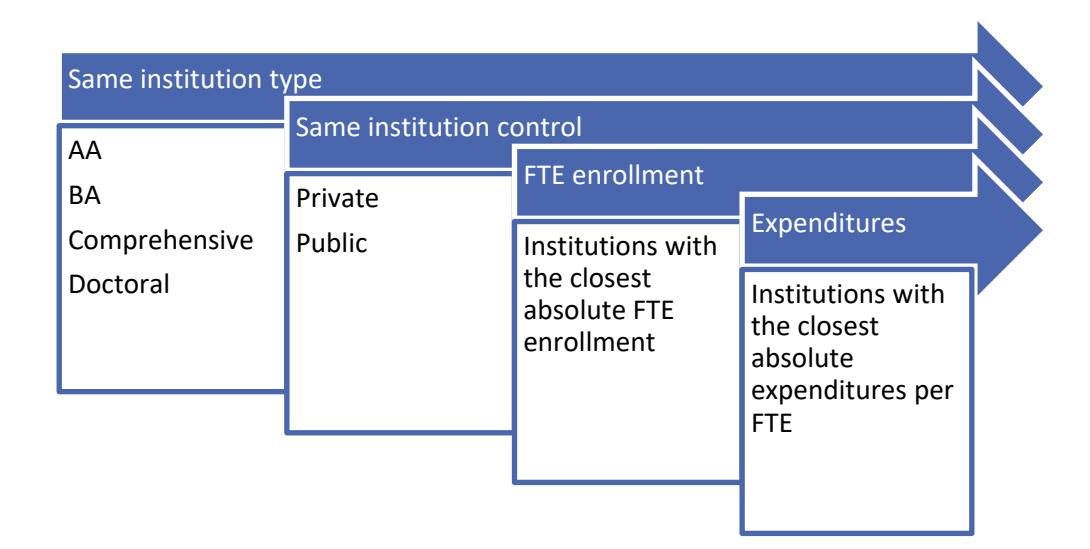

#### **Custom Peer Group**

Through the filter criteria described above, you can generate your own peer group or include additional institutions to your AutoSearch peer group. Simply select the desired filter criteria and click the *Filter* button to display the filtered list. The program will return a list of institutions that fulfill your criteria in the *Institutions* list box. Highlight the institution(s) you wish to include in the peer listing and click the **>>>** button. To select multiple institutions from the "Institutions" list, hold down the "Control" key and click each institution. To select all institutions in the list, highlight the first institution on the list, hold down the "Shift" key, scroll to the bottom of the list, and then click on the last institution on the list.

Once *Selected Institution(s)* contains your desired institutions, set your *Home Institution* by selecting the desired institution name and click the small plus (**+**) sign underneath the words *Home Institution*.

# **How Do I Create Reports?**

Once you select your institution(s), you can view reports. In the *Choose Report* box, click on the plus (**+**) sign next to a subject heading to show the reports in that category.

**EXAMPLE**. Click the plus (**+**) sign next to "Faculty Salaries and Benefits," then select "9/10 Month" and then "Salaries by Rank."

Next, select the year range you wish to display in the report.

Select whether you would like to view the report as a PDF file or an Excel spreadsheet.

Click "Generate Report" button.

You can save the PDF or Excel version of each report to your hard drive. To print any of the reports, open the reports in Adobe or Excel and select the Print option.

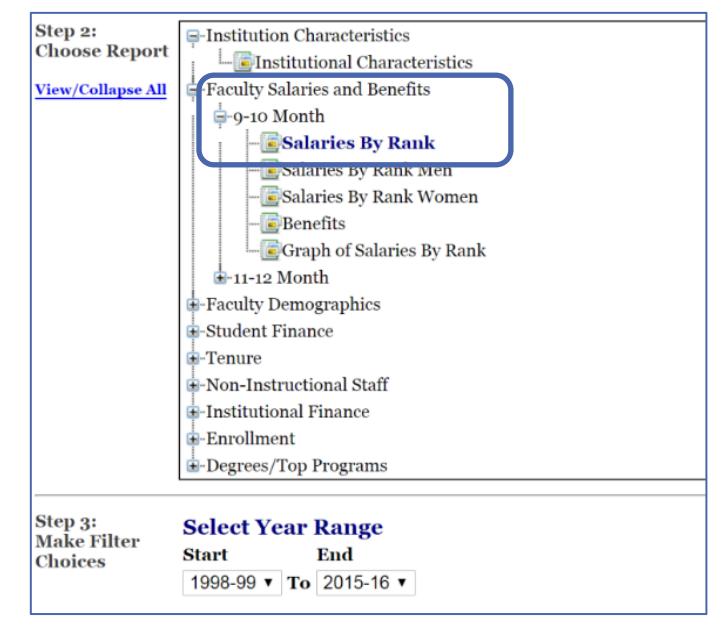

#### **What Should I Know About the Data?**

**PERCENT CHANGE AND PERCENTAGE DISTRIBUTION VALUES:** Due to rounding, percentage change and percentage distribution values that appear for *Average School* may not sum to the total or appear to be in line with data detail.

**WEIGHTED VALUES:** All peer averages in the CUDAS-Peer© program are weighted. For example, the faculty salary data are weighted for the number of faculty in an institution, and revenues per FTE are weighted for FTE enrollment. For reports that span multiple years, each data element is weighted by the corresponding year's weight (2008 faculty salaries are weighted by the number of faculty in 2008).

**SUPPRESSED DATA:** NCES reports the number of faculty and salary outlay by gender, rank, and overall. Prior to the 2002-2003 reporting year, if an institution reported less than three faculty members in any one variable, NCES suppressed the values of the variable to protect the faculty members' confidentiality. If the suppressed variable could be calculated from the totals on the data file, NCES also suppressed totals. In these cases, CUDAS data are calculated with the unsuppressed data, and the suppressed data

is omitted from the average. Beginning with the 2003-04 reporting year, if an institution reported fewer than three faculty members in any one variable, NCES perturbed the data so that the displayed salary is not exactly the salary these faculty received, but rather an estimate which is included in the averages reported by CUDAS.